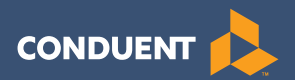

# New Jersey ECC IVR User Manual

## Provider Help Desk: 1-877-516-5776 Parent Help Desk: 1-800-997-3333

# Table of Contents

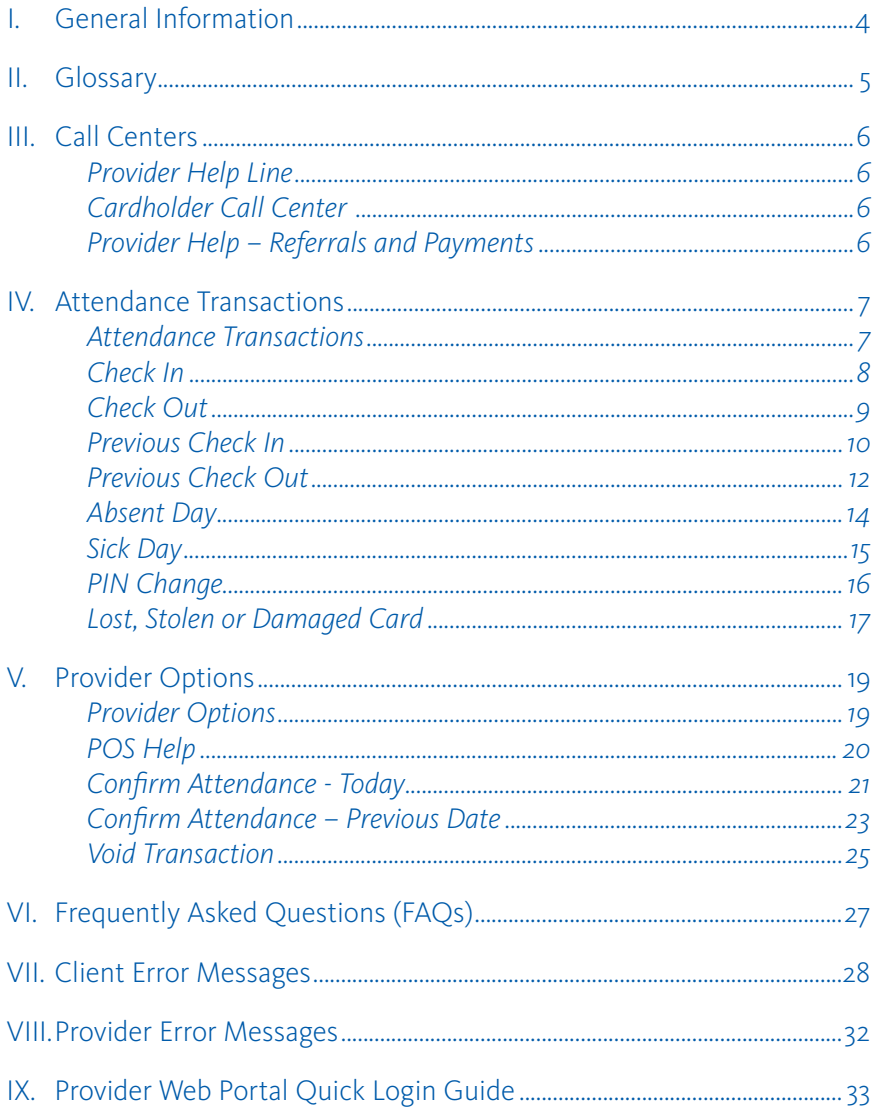

## **I. General Information**

The New Jersey Division of Family Development (DFD) and Conduent State and Local Solutions has implemented an Interactive Voice Response (IVR) system for providers using for the New Jersey Electronic Child Care (ECC) system. This is the system DFD is using to record the time and attendance of children in child care facilities. The provider equipment necessary to use the Interactive Voice Response system is a simple touch tone telephone and a telephone land line. This Interactive Voice Response system is referred to as IVR. The provider's telephone number must be registered with DFD in order to participate in this system.

#### **A child's parents and/or designees must use this IVR from the provider's registered land line telephone phone to enter time and attendance information for children receiving subsidized child care services.**

It is very important that the parent or designee check their child(ren) in and out of your facility every day. For policies regarding Electronic Child Care, please refer to your Child Care Resource & Referral Agency (CCR&R).

The IVR will provide you with a daily confirmation of the times children have checked in or out of your facility. This information is also available through a link on the web site [www.echildcarenj.org.](http://) The IVR allows a provider to void a transaction for a specific child by transaction number.

## **II. Glossary**

The following is a list of some of the terms and abbreviations you used in this IVR User Manual.

**Conduent State and Local Solutions –** Conduent is the company under contract with the New Jersey Division of Family Development (DFD) to install and maintain the Electronic Child Care (ECC) system.

**Child Care Resource & Referral Agency (CCR&R)** – The agency responsible for providing guidance and assistance in child care matters to child care facilities and parents.

**New Jersey Division of Family Development (DFD) –** The agency responsible for implementing the Electronic Child Care system.

**Electronic Child Care (ECC) –** The name of the system used to record child care time and attendance and deliver payment.

**Interactive Voice Response (IVR) –** The IVR equipment used at your center to check children in and out or for providers to confirm or void attendance using a touch tone telephone. The Parent ECC IVR is used by parents and designees, while the Provider ECC IVR is used exclusively by providers. Each IVR utilizes a separate toll-free number.

## **III. Call Centers**

#### **Provider Help Line**

Providers can call 1-877-516-5776 for help with:

- Questions about the operation of the IVR system
- Technical difficulties with the IVR system

#### **Cardholder Call Center (for parents or designee)**

Parent and designee customer services are available through the Cardholder Call Center 1-800-997-3333 for persons having problems performing transactions or determining who the approved provider is for their child(ren). Parents who have questions regarding their eligibility will be referred back to their local CCR&R.

#### **Provider Help – Agreements and Payments**

If you have a question about the status of agreements, payments or program policy questions, you will need to contact your local CCR&R. The contact information can be found on the DFD web site at [http://www.state.nj.us/humanservices/child/ccrr/index.](http://) [html](http://) or your local telephone directory.

## **IV. Attendance Transactions**

Attendance transactions allow the parent to record the duration of the child care services by performing various types of transactions on the Parent IVR system. Under normal circumstances a parent or designee will perform a Check In transaction when the child is dropped off at the facility and the start of child care services begin. When the child leaves the facility a Check Out transaction is performed to capture the ending time of the child care services. There are a variety of transactions that can be performed to accurately record these times. It is important to remember that while children may be dropped off and then attend school during the day and return later in the day, that each attendance can be recorded with the four basic transactions including Check In, Check Out, Previous Check In, and Previous Check Out. The parent or designee performs those transactions through the Parent IVR. In addition, the Provider IVR allows transactions to confirm attendance and void transactions.

If a child's time and attendance did not get recorded when the child arrived at the child care facility, it may be entered up to 14 days (the current day and the previous 13 days) after the date of time and attendance. The Previous Check In and Previous Check Out transaction is used in situations where the parent or designee is not available to place a call to the IVR at the time the child arrives or leaves the child care facility. Examples of when this transaction must be used include but are not limited to:

- The parent or designee has forgotten the card number and does not have the card in their possession.
- The child is picked up by a bus and transported to the child care facility and a parent or designee is not available to call the IVR.
- The child comes to the child care facility after school and a parent or designee is not available to call the IVR.

In each of the above examples, the parent or designee must use the Previous Check In or Previous Check Out transaction the next time they are at the facility. Previous Check Ins and Check Outs must be completed within 14 calendar days of the missed transactions. The 14 day allowance is the current day and the previous 13 calendar days, including weekends and holidays.

Using any touch tone telephone from any location, absence from child care services and sick days can also be reported using those transaction types. Each of these transactions is described in detail in this section.

For each Attendance Transaction processed, the IVR will confirm attendance. The provider also has the ability to view the transaction data through the Provider Web Portal.

#### **Check In**

To record a child's time and attendance, the parent's or designee's assigned card must be entered into the Parent IVR system using the provider's touch tone telephone and registered land line. The following are the procedures for this process:

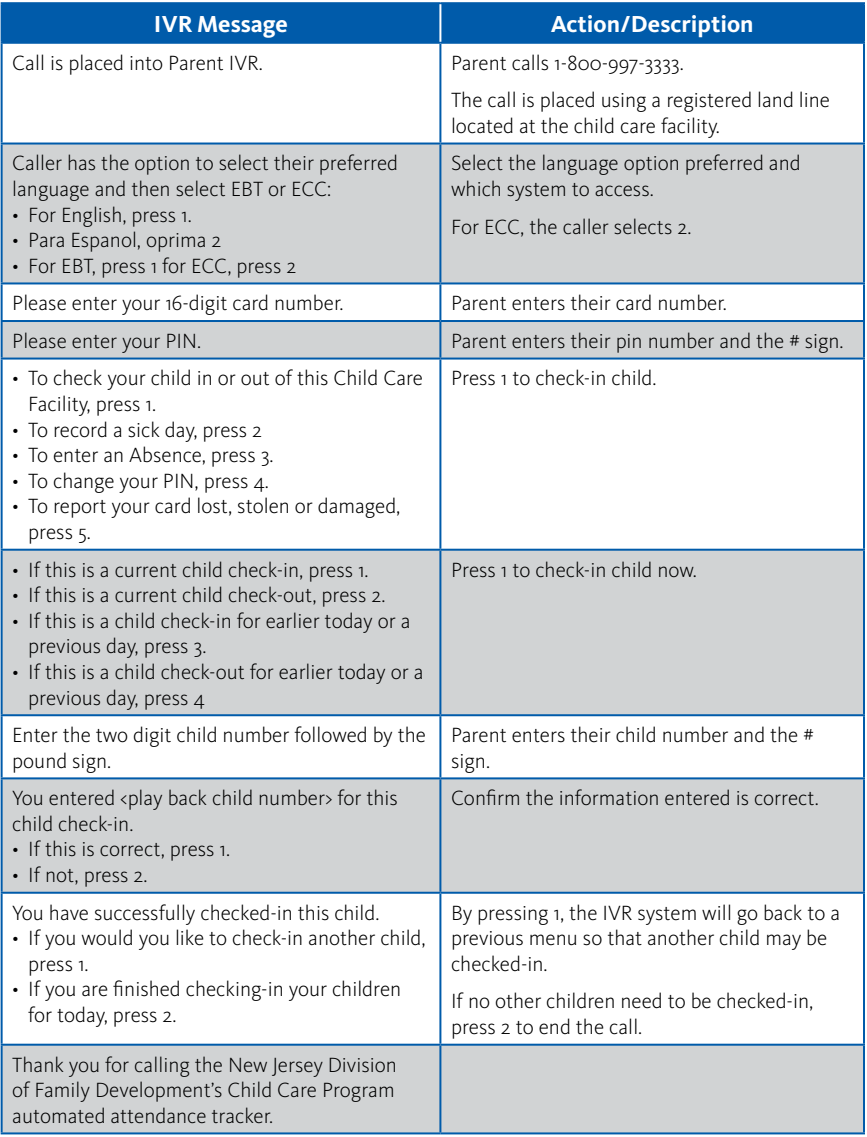

#### **Check Out**

To record a child's Check-Out time, the parent's or designee's assigned card must be entered into the IVR system using the provider's touch tone telephone and registered land line. The following are the procedures for this process:

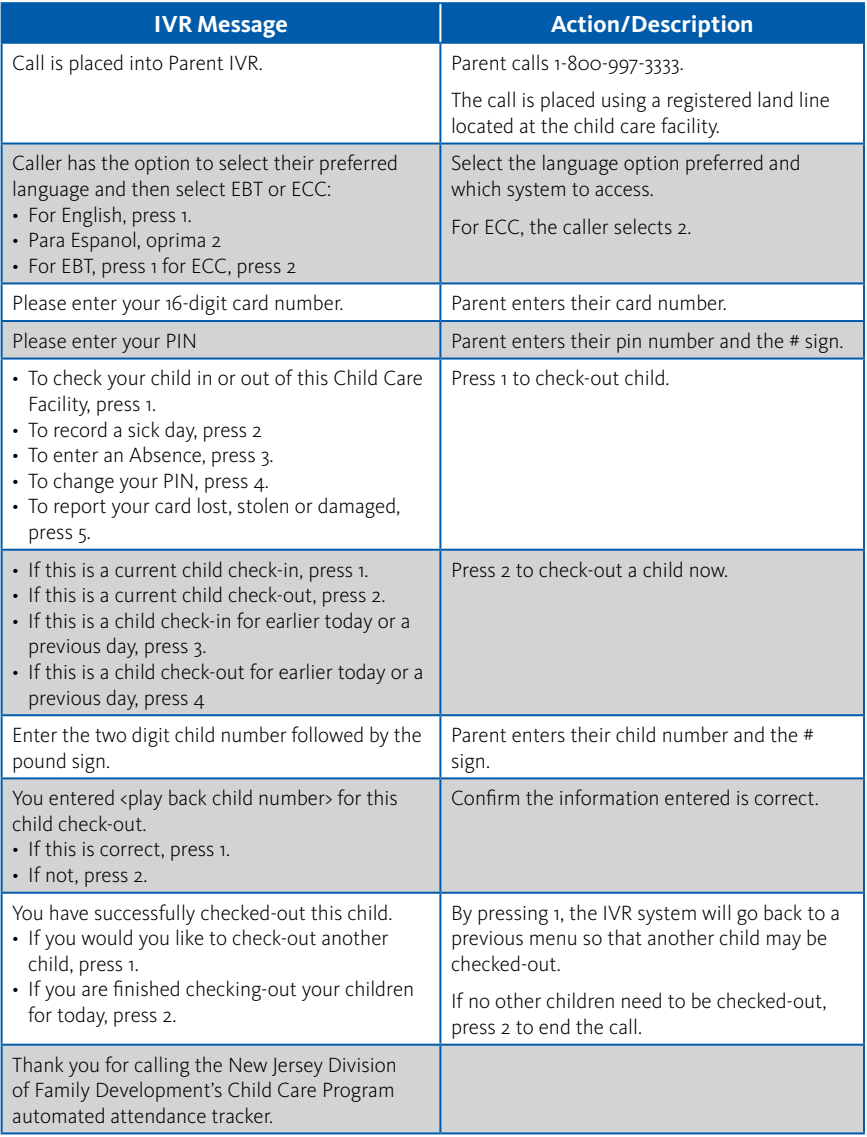

#### **Previous Check In**

When a child is dropped off and a parent or designee is not present to perform a Check-In transaction, then the child's actual arrival time can be entered into the IVR system using a Previous Check-In. This transaction may be entered anytime within the current day or the previous 13 days. For example, if the child is picked up by a bus in the morning and the parent picks up the child in the evening, then a Previous Check-In transaction can be performed in the evening, followed by a regular Check-Out transaction to properly record the child care hours. The following are the procedures for this process:

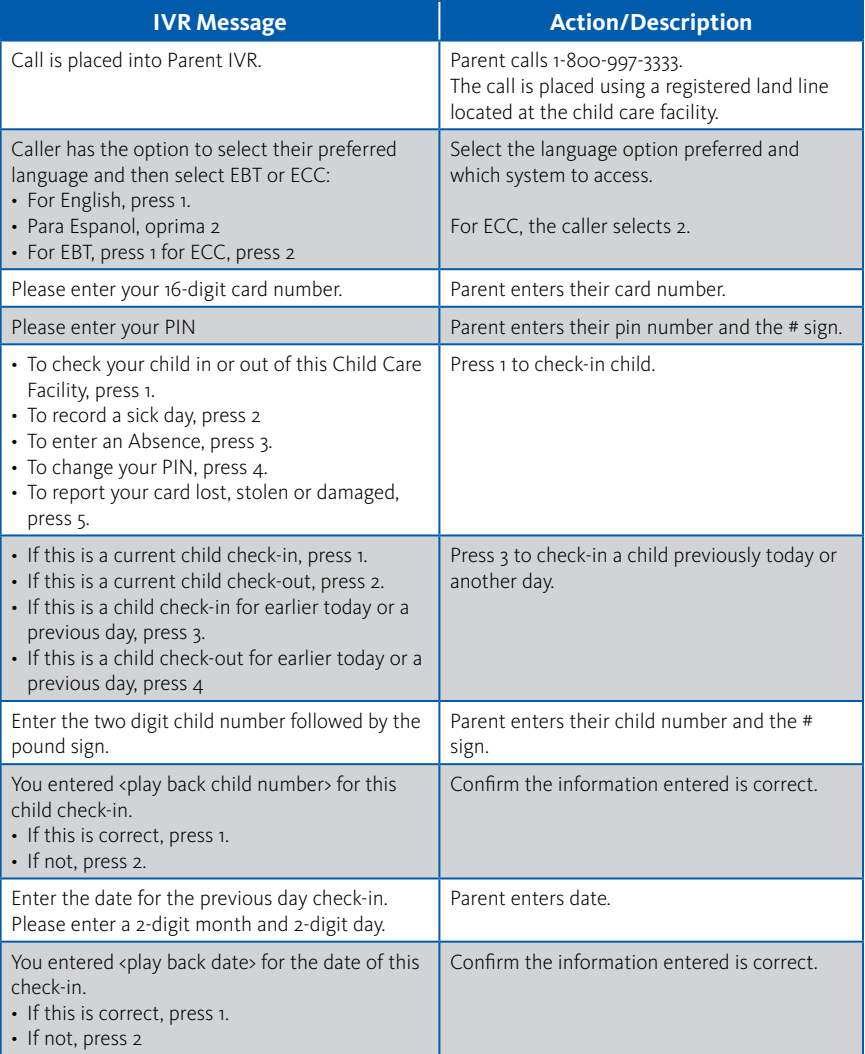

## **Previous Check In (cont'd)**

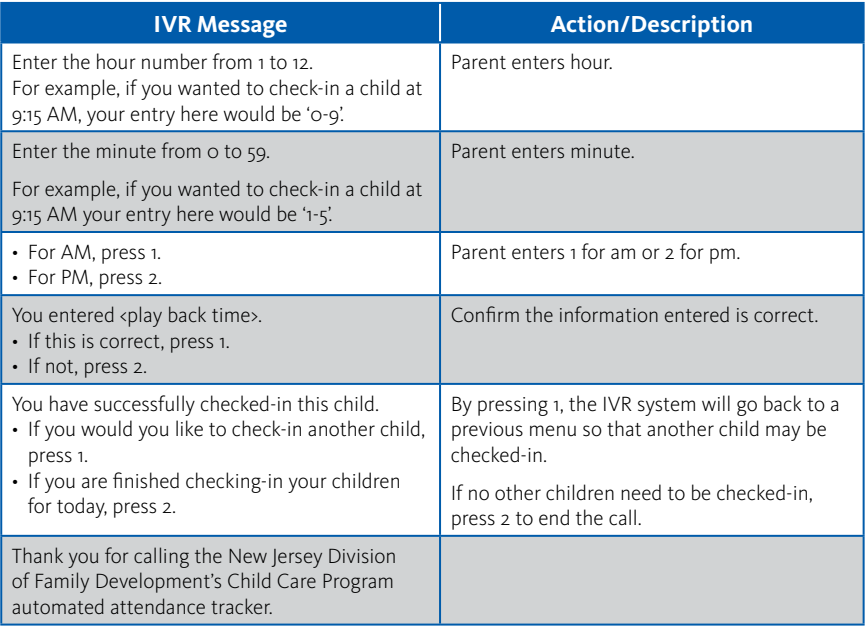

#### **Previous Check Out**

As with the Previous Check-In transaction, these steps allow a parent to record the child's attendance for a period of 13 previous days plus the current day. Used with the other transaction types, this transaction allows the accurate recording of the child's attendance. The following are the procedures for this process:

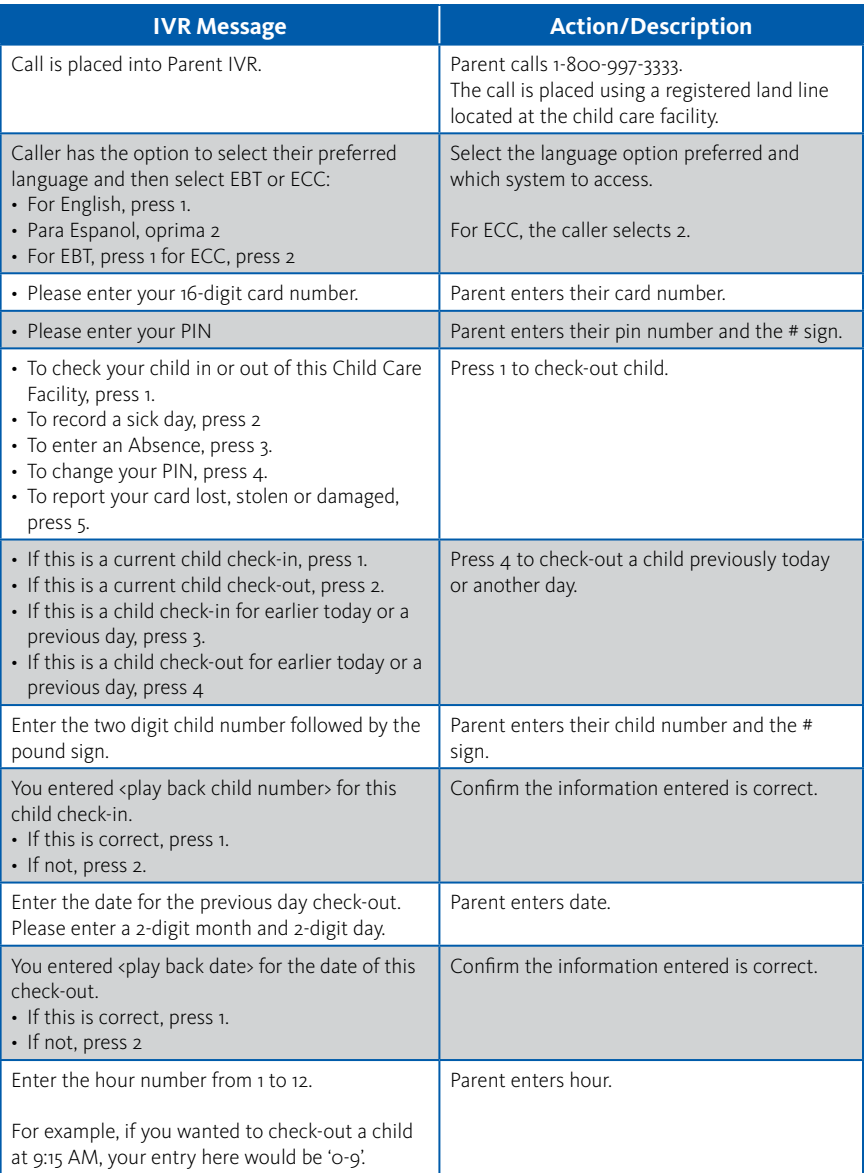

## **Previous Check Out (cont'd)**

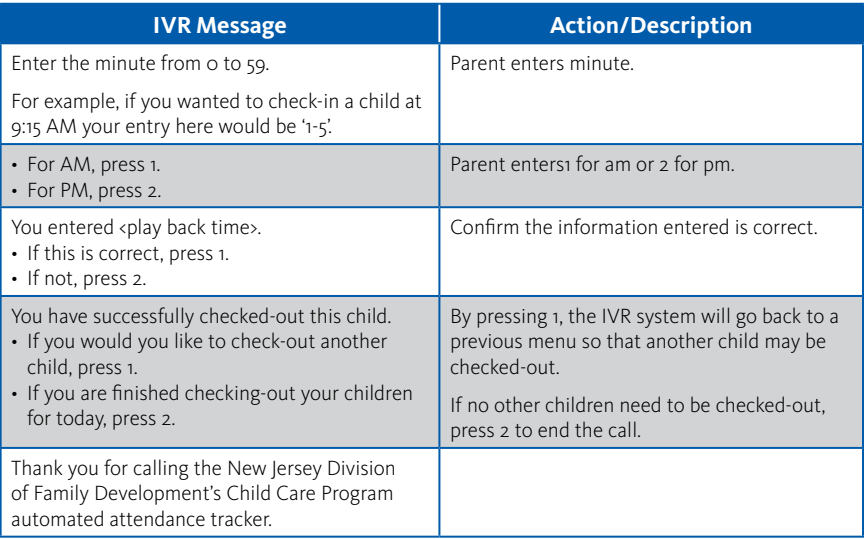

#### **Absent Day**

An absence from child care services follows similar transaction steps to those for the Check-In and Check-Out process. The following are the procedures for this process:

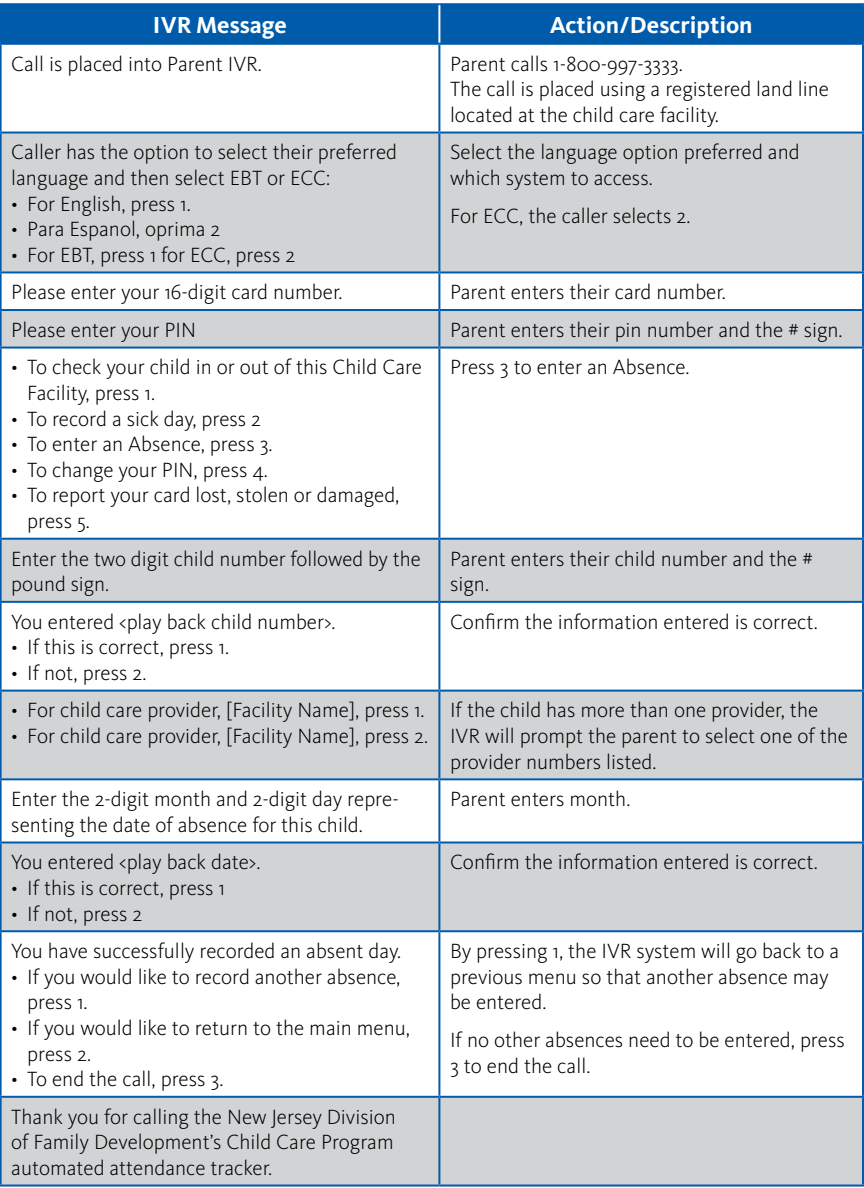

#### **Sick Day**

A sick day from child care services follows similar transaction steps to those for the Check-In and Check-Out process. The following are the procedures for this process:

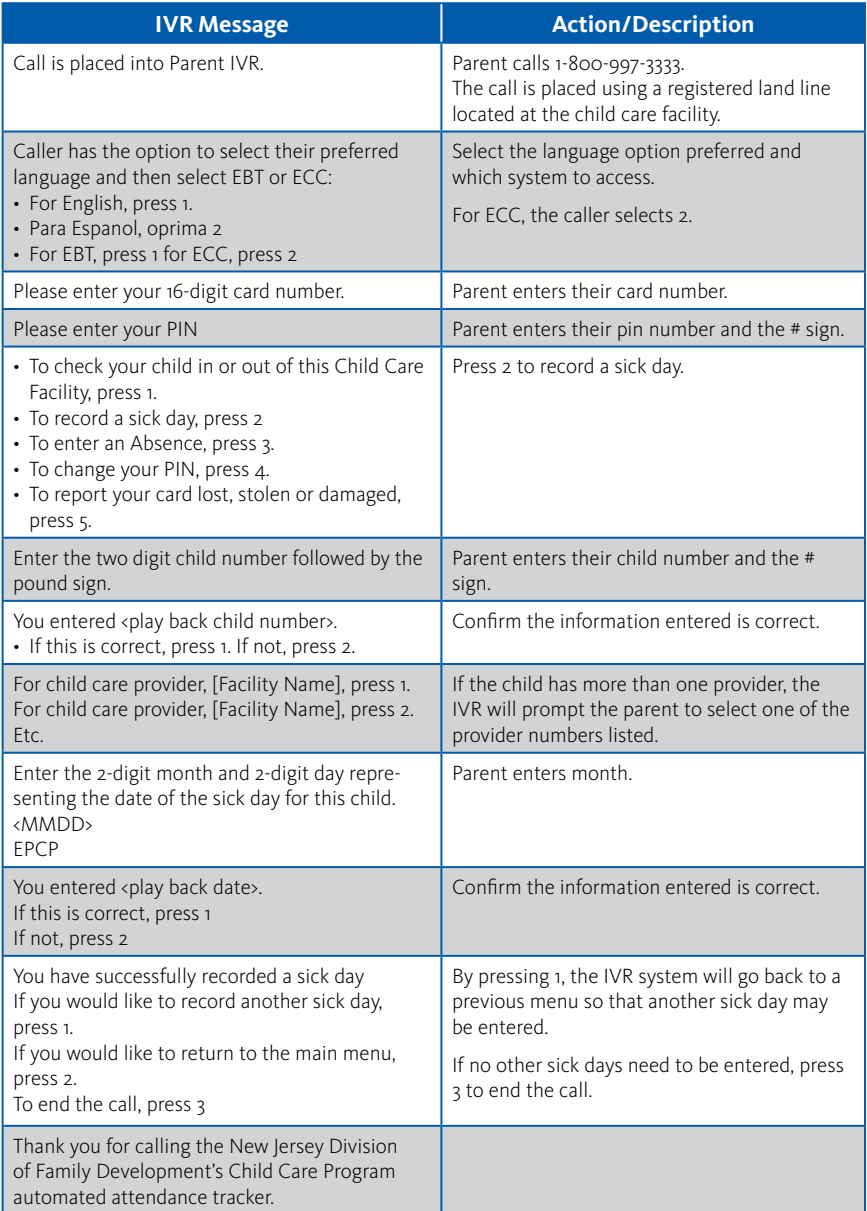

#### **PIN Change**

The IVR system may be used to change a Personal Identification Number (PIN). The following are the procedures for this process:

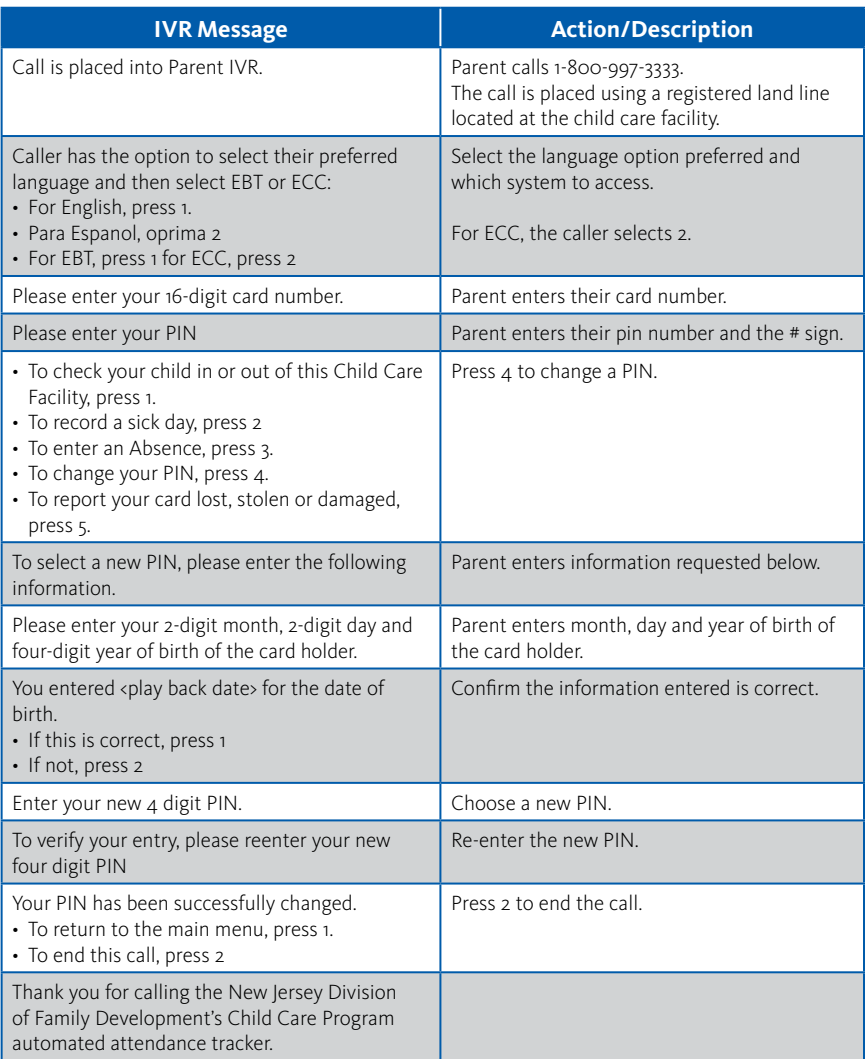

#### **Lost, Stolen or Damaged Card**

The IVR system may be used to report a lost, stolen or damaged card. The following are the procedures for this process:

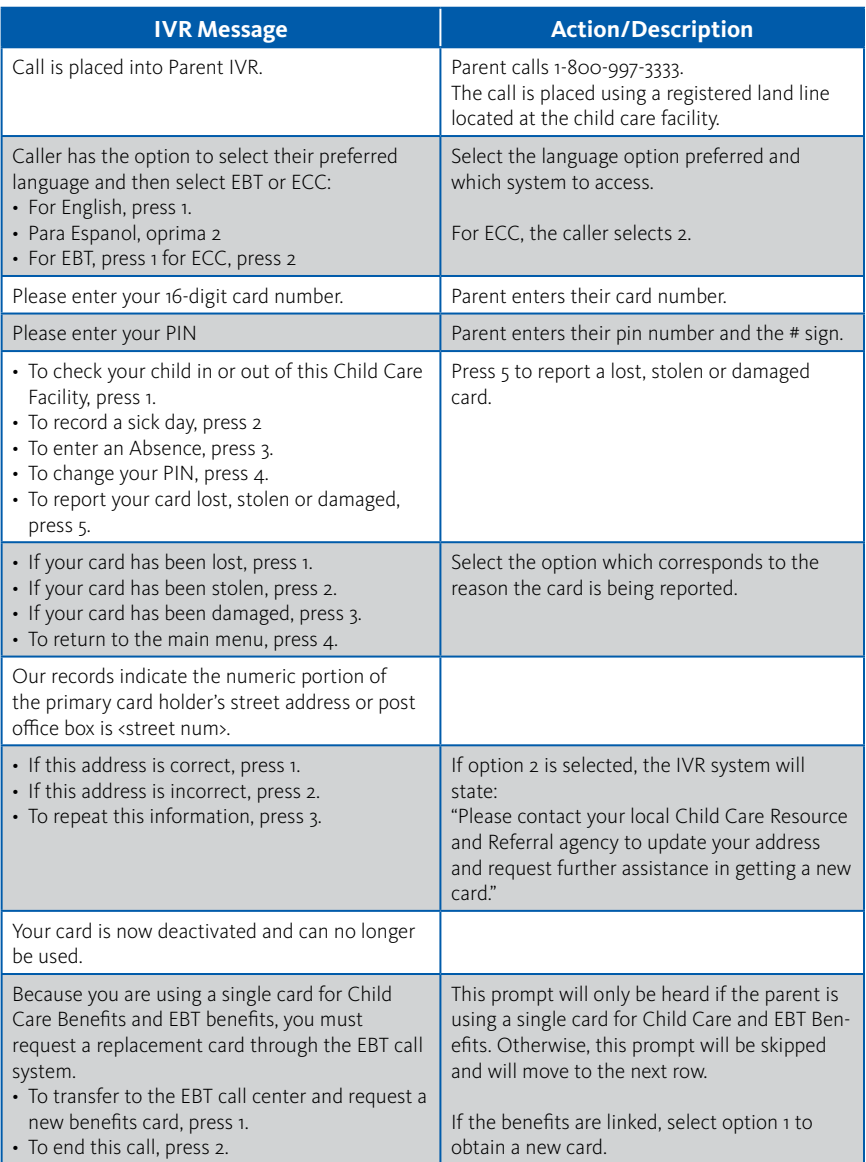

## **Lost, Stolen or Damaged Card (cont'd)**

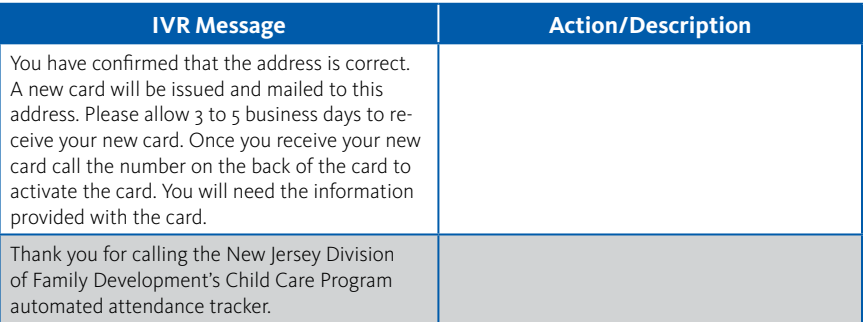

## **V. Provider Options**

The Provider has access to additional functions using a separate provider-only IVR system. This access is separate from the Parent IVR previously described in the manual. By calling the Provider IVR telephone number listed in Section III, providers have access to five additional features.

- POS Help
- Confirm Attendance for Today
- Confirm Attendance for a Previous Date
- Void a Transaction for Today
- Void a Transaction for a Previous Date

The steps to access each feature are described on the following pages.

#### **POS Help**

Additional help is available through the IVR system. This help feature is designed to assist the provider in addressing common problems. The following are the procedures for obtaining help through the IVR system:

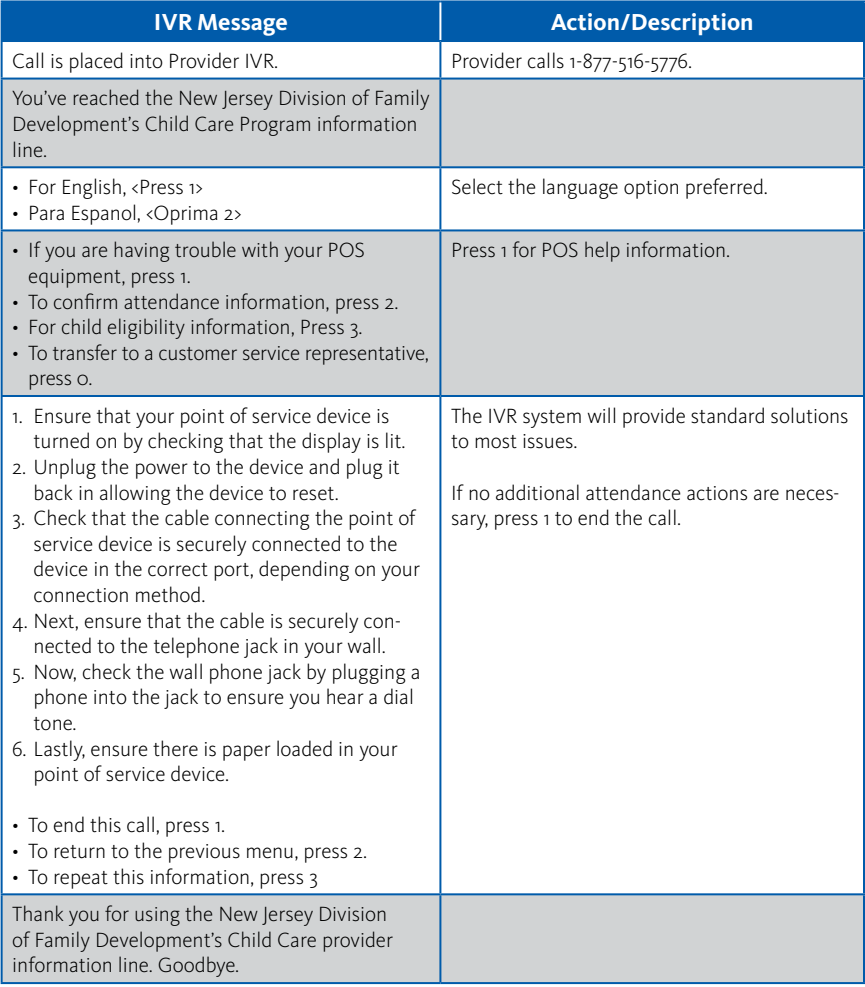

#### **Confirm Attendance - Today**

The provider may confirm a child's attendance for today, using the IVR system. The following are the procedures for confirming a child's attendance for today's date:

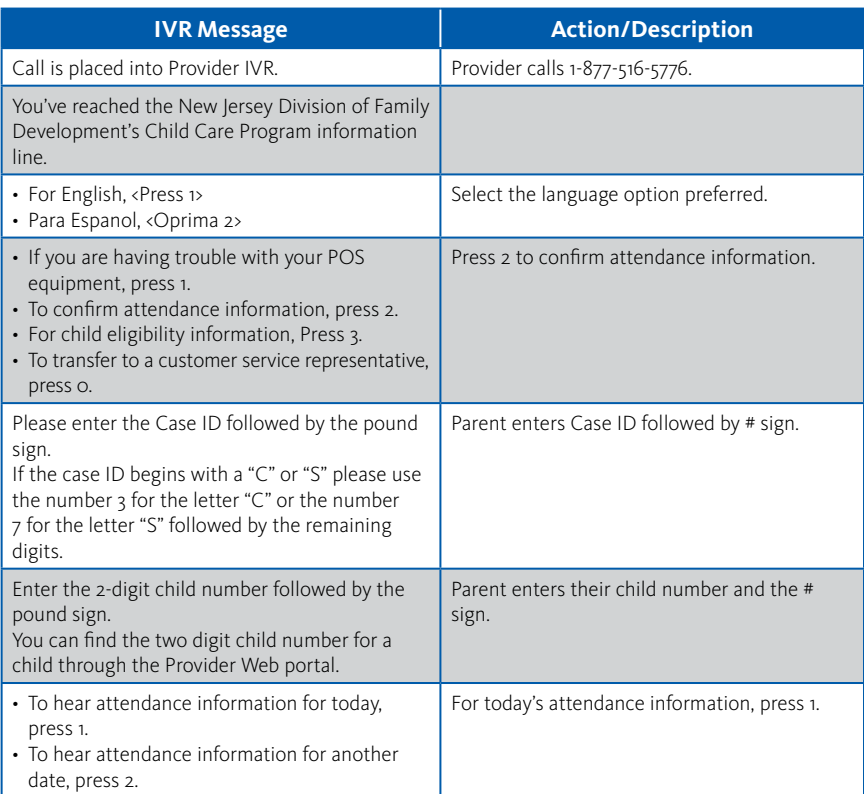

Confirm Attendance for Today is continued on the next page.

## **Confirm Attendance - Today (cont'd)**

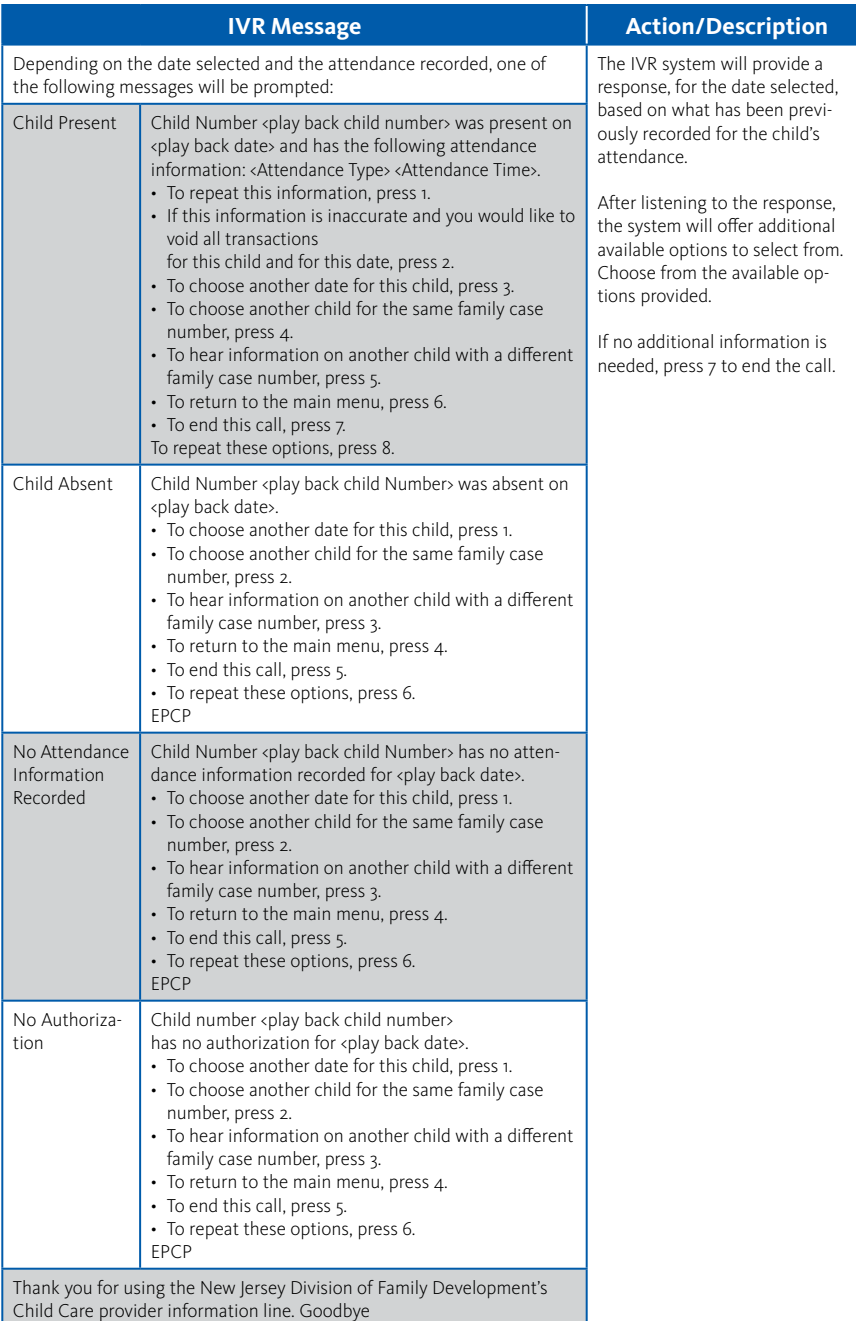

#### **Confirm Attendance - Previous Date**

The provider may confirm a child's attendance for a previous day, using the IVR system. The following are the procedures for confirming a child's attendance on a previous day:

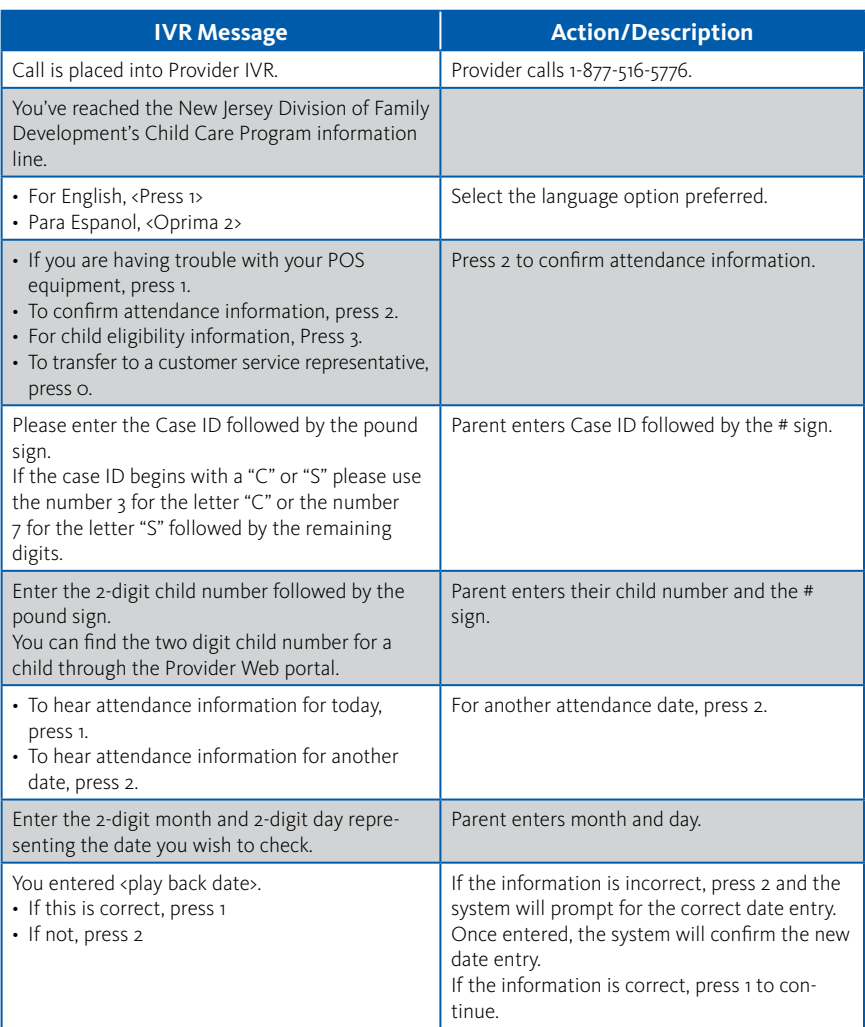

Confirm Attendance for a Previous Day is continued on the next page.

### **Confirm Attendance - Previous Date (cont'd)**

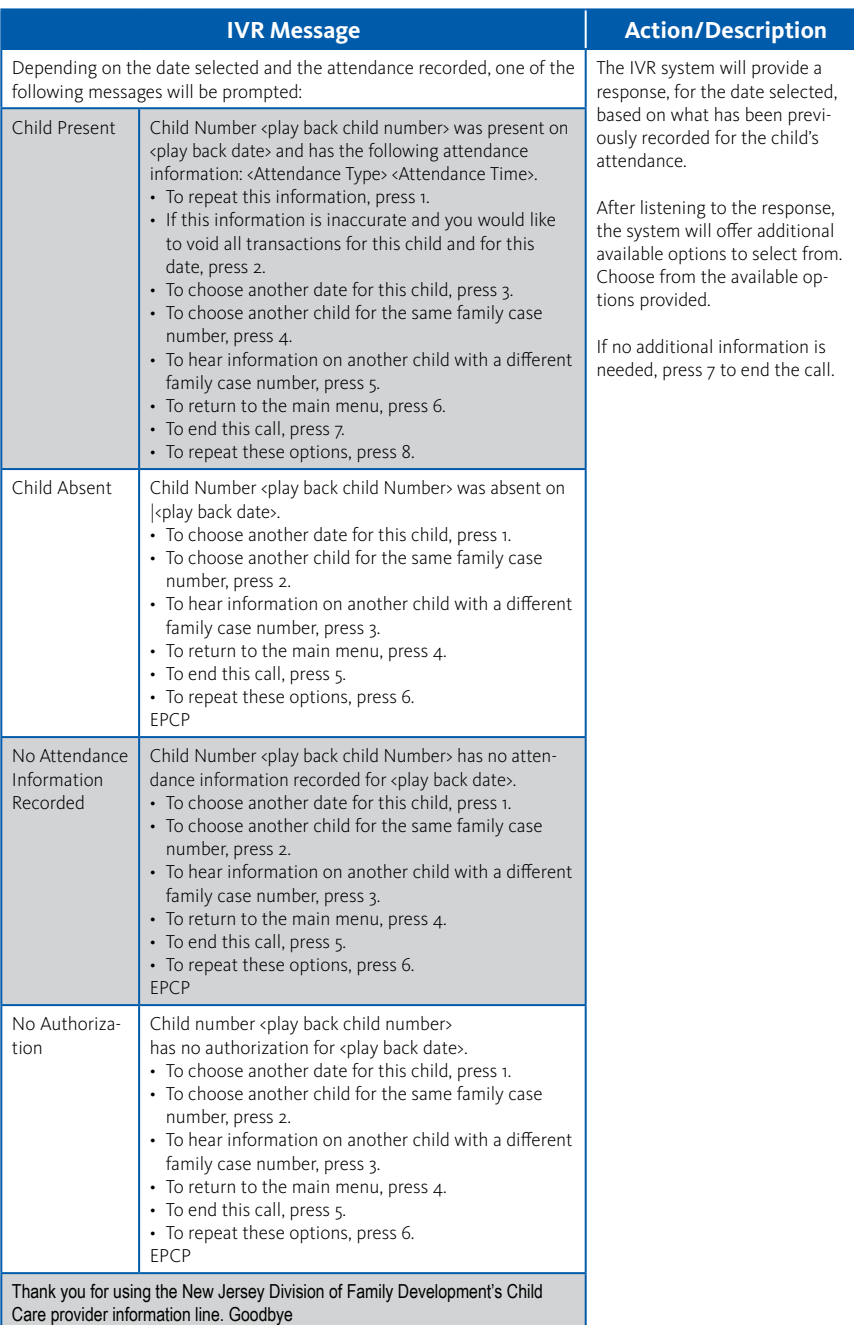

#### **Void Transaction**

The provider may find it necessary to void transactions for a specific day. The provider verifies attendance for the desired date (today or any previous day) and then voids the transactions for that date. The following are procedures for voiding a transactions for the selected date.

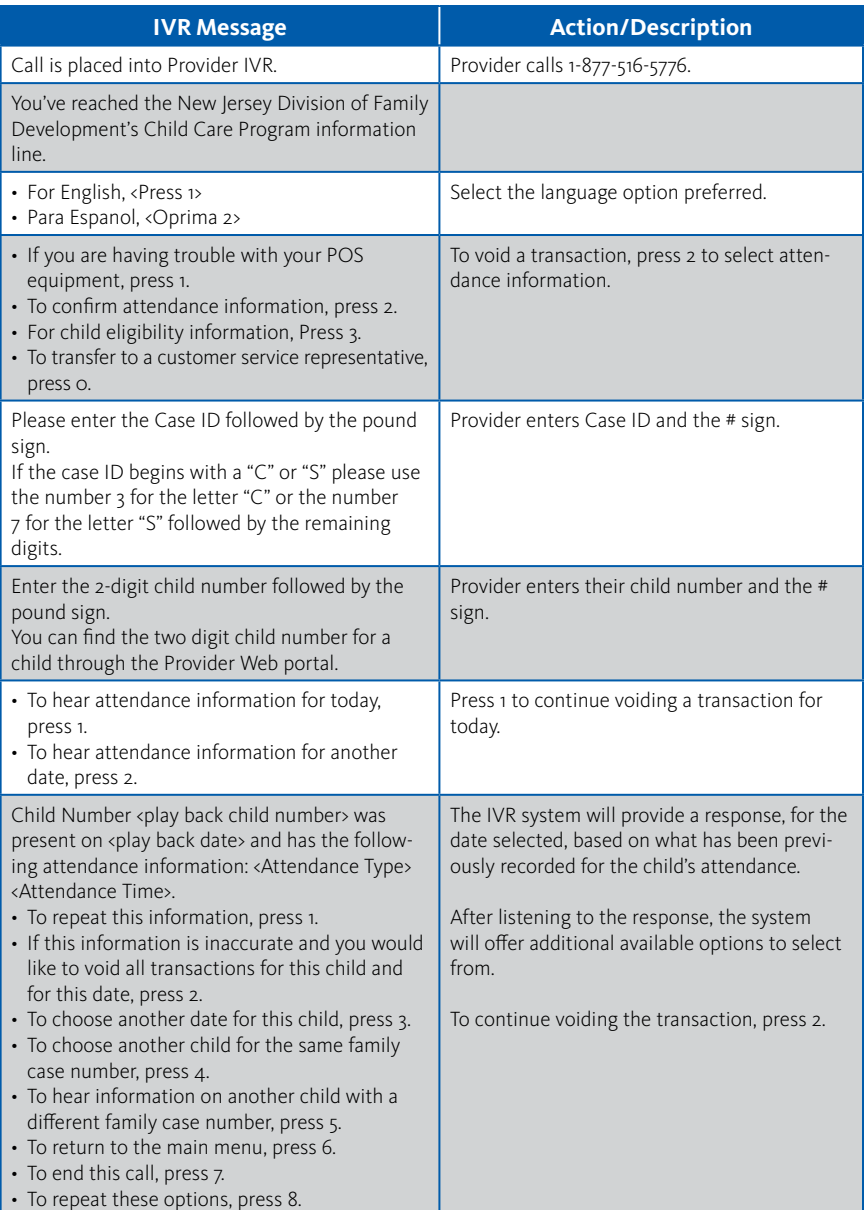

## **Void Transaction (cont'd)**

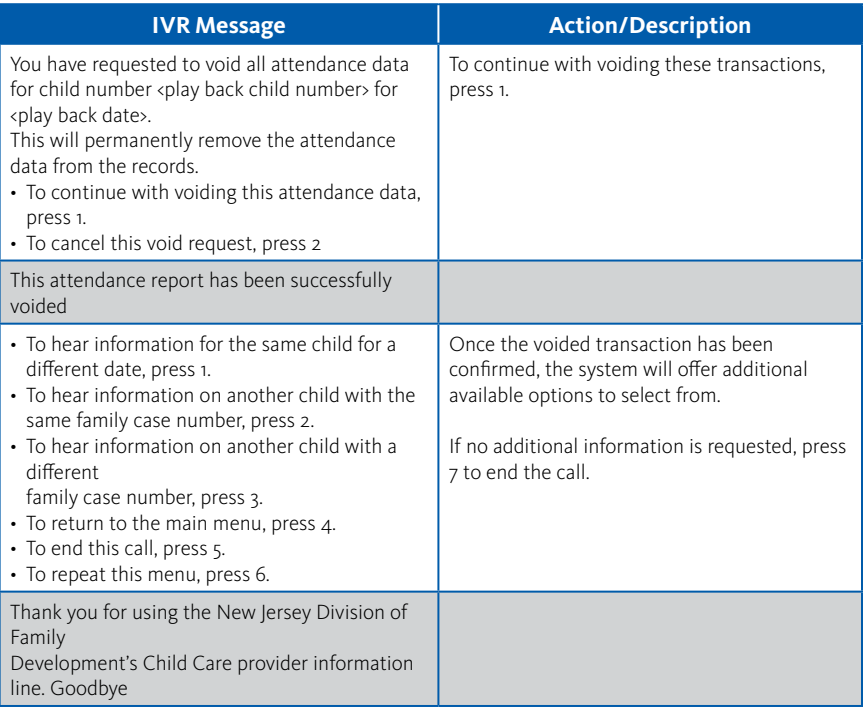

## **VI. Frequently Asked Question (FAQ)**

#### **What is New Jersey's ECC System?**

ECC stands for Electronic Child Care system. It is an automated attendance reporting and payment delivery system. This will allow the parent or designee to record the child's attendance through a card reading machine (POS).

#### **What is an Interactive Voice Response system?**

• An Interactive Voice Response system is used to record the time and date of the child's attendance at the child care facility using a touch tone telephone. This system prompts the caller to enter data using the telephone keypad.

#### **How do I get an IVR device?**

• Child care providers only need a touch tone telephone to reach the ECC system. No other special equipment is required.

#### **Can I use a cell phone or internet phone?**

The ECC system requires you to use a registered line to ensure transactions are occurring at your child care facility. This requires your telephone service provider to accurately deliver caller id information. Cell phone and internet phone providers may or may not deliver such information. Also, cell phones may not allow the caller to generate the touch tones necessary to perform the attendance transactions. For these two reasons, a land line is highly recommended.

#### **Do I have to use the IVR system?**

• Child Care Centers serving more than five children who are receiving a subsidy must use a POS. Those providers serving five or fewer children in subsidy must use an Interactive Voice Response system.

#### **Can providers use the ECC card for the parent or designee?**

• No, providers are not allowed to be in possession of the ECC card or to perform attendance transactions. If a provider is found with a card, the provider may be terminated from the program.

#### **What if there is more than one child in the family?**

• Each child is assigned a specific child number formatted in two digits – 01, 02, 03 and so on. The assigned number will appear on the card mailer.

#### **Will the IVR indicate whether the child is authorized?**

Yes. Once the transaction is entered into the IVR, the system will verbally confirm whether the child is accepted or denied. It is also displayed on the ECC provider web portal.

#### **What if the parent or designee forgets to bring the ECC card or is unable to report the child's attendance?**

• The parent or designee can catch up on missing days by using "Previous Check In/Out" process on the IVR system. They have thirteen (13) calendar days plus the current day to record previous transactions.

#### **How will I be paid?**

• Payments are made every two weeks for care provided two weeks ago. Payments are transferred directly into the banking account that you designate to Conduent.

#### **What if my payment is incorrect?**

• Contact your local CCR&R.

#### **Whom do I call for technical questions for the IVR?**

Call the provider help desk at 1-877-516-5776.

#### **Whom do I call if I have subsidy policy questions?**

• Call the child care worker at the local CCR&R.

## **VII. Client Error Messages**

#### **Card Number:**

• "You have entered an invalid card number, please try again."

#### **Lost/Stolen/Damaged Card:**

• "The card number you entered is no longer active. If you requested a replacement card, normally allow 3 to 5 business days for the new card to arrive at your home address."

#### **Account Access:**

• "We are temporarily unable to access your account, please call again at a later time."

#### **Personal Identification Number (PIN):**

- No Match "Your card number and PIN do not match. To create a new PIN, press 1. To re-enter your PIN, press 2."
- New PIN/No Match The PINs you entered do not match.
- New Pin "We are unable to complete your PIN selection request at this time. Please try your call again later."

#### **Date of Birth:**

- 1st Retry "The date of birth is an 8-digit number. For example if you were entering June 23, 1952, you would enter zero, six, two, three, one, nine, five, two. Please try again. Enter the date of birth."
- 2nd Retry "That number was not recognized. You must enter an 8-digit number. Please try again. Enter the date of birth."
- Month "Please enter the two digits representing the month of your birth. For example, if you were born in May, your entry would be '0-5'."
- Day "Please enter the two digits representing the day of your birth. For example, if you were born on the 8th, your entry would be 'o-8".
- Year "Please enter four digits representing the year of your birth. For example, if you were born in nineteen sixty-two, your entry would be '1-9-6-2'."
- No Match The date of birth you entered does not match the cardholder information on record. If this is incorrect, please contact your local Child Care Resource and Referral Agency

#### **Phone Number:**

• Phone Number Invalid for Transaction – "We're sorry, but you're not calling from a number registered as a New Jersey child care provider. Please contact your local Child Care Resource and Referral agency for assistance."

#### **Check-In:**

- Check-In Exists "This child has an outstanding check-in on <playback date> at <playback time>. To enter a check-out for this child, press 1. To end the call, press 2."
- Overlapping Transaction Error "This check-in is being entered where there is already an attendance, absence, sick day or closure day. Verify the current attendance for this child with the provider and work with the provider to make corrections if needed. To return to the main menu, press 1. To end the call, press 2."
- Unauthorized days used/expired/ Authorized Care level type incorrect or Agreement expired – "The days authorized for this agreement have been used, are invalid, or the agreement has expired for this child. Verify the attendance and agreement for this child with your Child Care Resource and Referral agency. To return to the main menu, press 1. To end the call, press 2."
- No Check-In Error "This child does not currently have a check-in within the last 24 hours of the check-out time. To enter a check-in for this child, press 1. To end the call, press 2."

#### **Check-Out:**

- Overlapping Care Error "This check-out is being entered where there is already a matched check-in/check-out pair. Verify the current attendance for this child with your Child Care Resource and Referral agency and work with the provider to make corrections if needed. To return to the main menu, press 1. To end the call, press 2.
- Previous Day First Retry "The date should be entered as a 4-digit number. For example if you were entering June 23, you would enter zero, six, two, three. Please try again. Enter the date for the previous day check-in."
- Previous Day Second Retry "That number was not recognized. You must enter a  $4$ -digit number. Please try again. Enter the date for the previous day check-in."
- Unavailable Date "The date must be today or within the past thirteen days."

#### **Sick Day:**

- Previous Day 1st Retry "The date should be entered as a 4-digit number. For example if you were entering June 23, you would enter zero, six, two, three. Please try again. Enter the date of the sick day."
- Previous Day 2nd Retry "That number was not recognized. You must enter a 4-digit number. Please try again.
- Unavailable Date "The date must be today or within the past thirteen days."
- Transaction Exists "This sick day transaction is not accepted. Another transaction entry already exists for this date. If this is incorrect, please contact the child care provider for assistance in correcting the transaction information. To return to the main menu, press 1. To end the call, press 2."
- Sick Days Used, Remaining balance =  $o$  "A sick day transaction for this child cannot be recorded because all sick days for this child have been used for the authorized time period. To return to the main menu, press 1. To end the call, press 2."
- Authorized Days Used Error/Agreement Expired "The authorized care has been used or the agreement has expired for the date entered; therefore, this sick day transaction cannot be recorded. If this is incorrect, please contact your local Child Care Resource and Referral agency. To return to the main menu, press 1. To end the call, press 2."

#### **Absent Day:**

- Previous Day 1st Retry "The date should be entered as a 4-digit number. For example if you were entering June 23, you would enter zero, six, two, three. Please try again. Enter the date of the absence."
- Previous Day 2nd Retry "That number was not recognized. You must enter a 4-digit number. Please try again. Enter the date of the absence."
- Unavailable Date "The date must be today or within the past thirteen days."
- Transaction Exists "This absent day transaction is not accepted. Another transaction entry already exists for this date. If this is incorrect, please contact the child care provider for assistance in correcting the transaction information. To return to the main menu, press 1. To end the call, press 2."

#### **Address:**

• Not Confirmed – "Please contact your local Child Care Resource and Referral agency to update your address and request further assistance in getting a new card."

## **VIII. Provider Error Messages**

#### **Phone Number:**

• Phone Number Invalid for Transaction – "We're sorry, but you're not calling from a number registered as a New Jersey child care provider. Please contact the Child Care Resource Referral agency in your county for provider application information."

#### **Provider ID:**

• Provider ID Invalid – "We're sorry. The Provider ID you entered does not match with the phone number from which you are calling."

#### **Case ID:**

- Case ID Retry "We did not get the case ID. To re-enter the case ID number press 1. To end this call, press 2."
- Case ID Failure "The Case ID you entered was not recognized. To return to the main menu, press 1. To end this call, press 2."
- Case ID Failure (3rd Attempt) "The Case ID you entered is invalid. To return to the main menu, press 1. To end this call, press 2."
- Invalid "You have entered an invalid case ID. Please try again."
- Unauthorized "You are not an authorized provider for this case ID. Please try again. (1st try re-prompt & reprocess, 2nd try, call terminated.)

#### **Child Number:**

• Invalid – "The child number that you've entered is not authorized for this provider or case. Please try again."

#### **Attendance:**

- Attendance 1st Retry "The date should be entered as a 4-digit number. For example if you were entering June 23, you would enter zero, six, two, three. Please try again."
- Attendance Failure "That number was not recognized."
- Void Error: Unavailable Date "You have exceeded the allowable timeframe for voiding child attendance. To return to the main menu, press 1. To end the call, press 2."

#### **Account Access:**

• Unable to access/Timeout – "We are temporarily unable to access your account, please call again at a later time."

## **IX. Provider Web Portal Quick Login Guide**

The following pages contain a quick login guide designed to allow easy access to the New Jersey Electronic Child Care (ECC) Provider Web Portal website. Users may wish to copy these pages and keep them near their computer for quick reference.

The Provider Web Portal is very easy to use, as it allows you to view information about your **facility, agreements, transactions, and attendance summary reports.** The Provider Web Portal User Guide will assist you with using the screens and features on the [www.echildcarenj.org](http://) Web Portal. You may print out this manual if necessary, or simply view it online.

1. To get to the Provider Web Portal, go to [www.echildcarenj.org.](http://) Click on the link to the Provider ECC Web Portal to display the following login page:

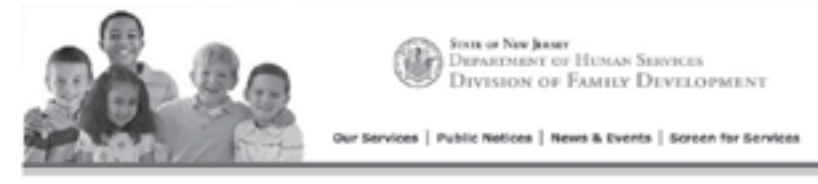

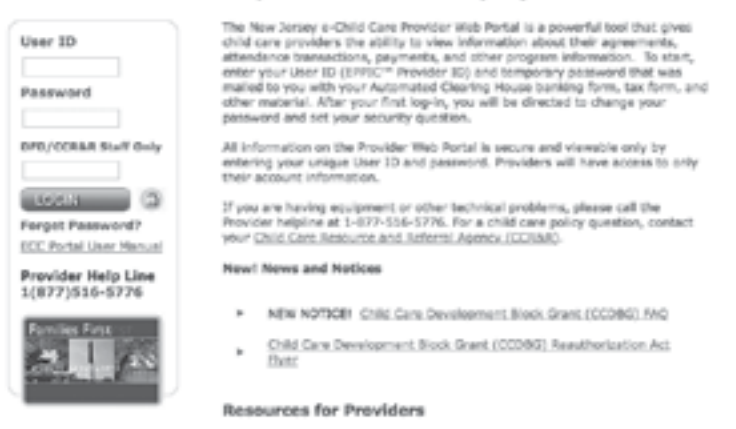

Welcome to New Jersey's Electronic Child Care (ECC) Provider Web Portal

- 2. The first time you login to the New Jersey Provider Web Portal, you will use the following information: The User ID which is your seven digit provider number. The Password is the five digit zip code of your facility.
- 3. When you login for the very first time, you will be prompted to change your password immediately. Follow the steps below to set your new password.

Passwords must meet these requirements:

- Must be at least eight (8) characters long
- Must have at least one (1) lower case letter
- Must have at least one (1) number
- Special characters (such as \$ % & @ !) and UPPER case letters are allowed but not required
- Password must be changed every 90 days
- Password cannot be the same as the current password or the previous 5 passwords
- Password cannot be reused for one (1) year

#### **Password Change on Initial Login**

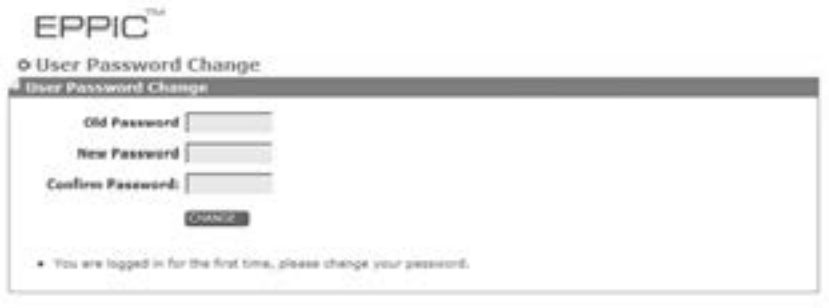

- 1. Enter your current password in the "Old Password" field. (Since this is your initial login, the "Old Password" is still your five digit zip code.)
- 2. After considering the password requirements above, create a new password and enter it in the "New Password" field. Enter that same password again in the "Confirm Password" field and click on the Change button.

The screen will now look like this:

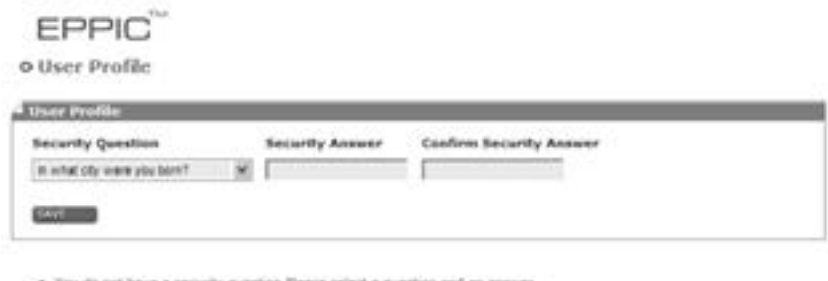

. You do not have a security puestion, Please select a question and an answer.<br>• Successfully changed password.

The next step is to create a security question to help you, in case you forget the password. Follow the steps below.

3. Select a security question from the drop down menu. Enter the answer in the "Security Answer" field and enter that same answer in the "Confirm Security Answer" field. You must enter the answers exactly the same. Click the "Save" button when finished.

When the security question has been saved, the system will automatically take you to the Provider Profile screen. This is indication that you have logged on successfully!

\*\* NOTE: You will be prompted to change your password at the time of your initial login, and then again every 90 days.

#### **Password Change if too many failed login attempts**

If you attempt three (3) bad login ID's or passwords, you will be locked out. If this happens, you will be able to create a new password as follows:

- 1. On the main login menu, click on the "Forgot Password" link underneath the blue "Login" button.
- 2. Enter your seven digit provider number in the Security Question screen.

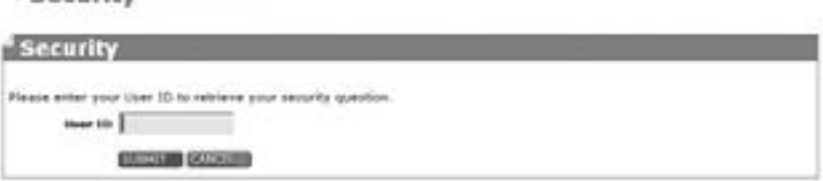

 $0$  Security

3. You will be prompted to enter your Security Answer in the next screen.

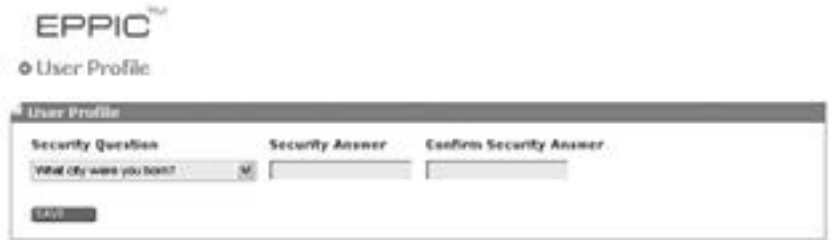

4. After the Security Question has been answered correctly, the Change Password Screen will display. Follow the same steps outlined above to change your password.

\*\*NOTE: If you have forgotten your User ID or the User ID does not seem to be working, contact the Provider Help Line at (877) 516-5776.

#### **Expired Password after 90 days**

You will be required to change your password every 90 days as a security measure. The screen below will automatically appear when you login after 90 days without a password change.

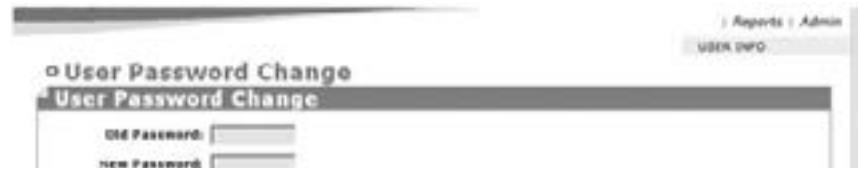

- 1. Following the same password requirements, enter a new password in the "New Password" field.
- 2. Enter the same password in the "Confirm Password" field and click the Change button.

When the password has been saved, the system will automatically take you to the Provider Profile screen. This is indication you have logged on successfully!

#### **Manual Password Change**

You may also change your password at any time. To change the password manually, follow the steps below.

- 1. Login to the Web Portal.
- 2. Click on the Admin tab at the top of the screen. Then select the "Password Change" submenu.

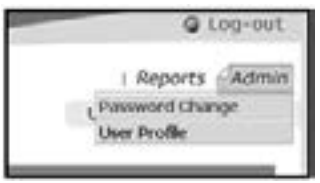

3. The User Password Change screen will display. Enter the old password. Enter a new password. Then enter the same password again to confirm it. Click the "Change" button, just as the instructions above.

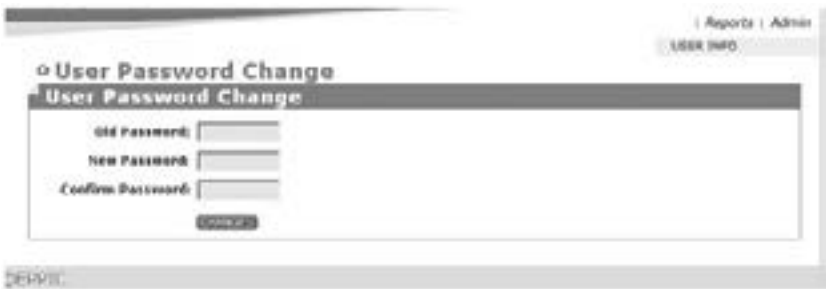

4. The screen will then prompt you to answer a security question. Follow the same instructions as above. Select a security question from the drop down menu and enter the security answer. Click "Save" to complete the password change.

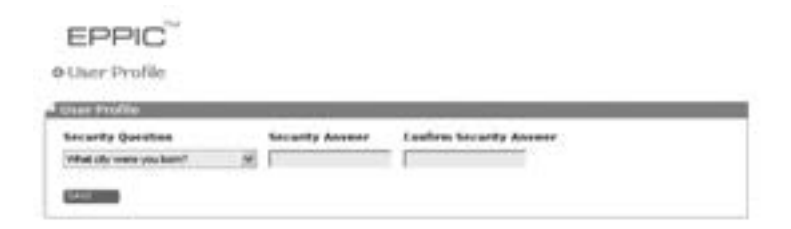

When the security question has been completely saved, the system will automatically take you to the Provider Profile screen. This is indication you have logged on successfully!

For more details on the Provider Web Portal, download the New Jersey Provider ECC Web Portal User Guide from the Provider Web Portal

## Provider Help Desk 1-877-516-5776

Parent Help Desk 1-800-997-3333

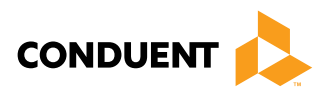

© 2017 Conduent Business Service, LLC. All rights reserved. Conduent and Conduent Agile Star are trademarks of Conduent Business Services, LLC in the United States and/or other countries.